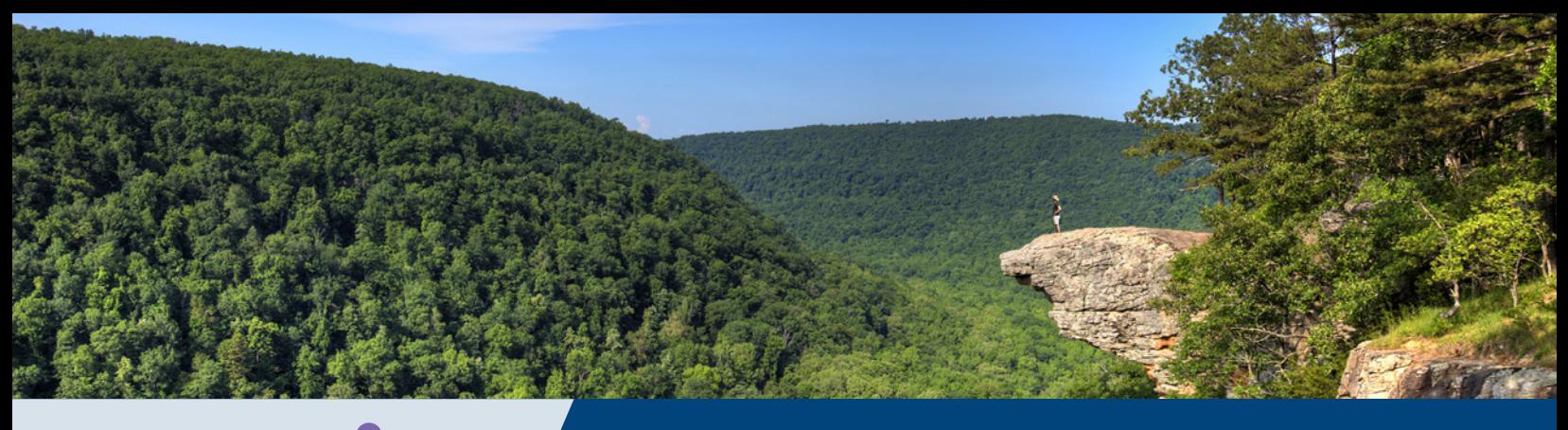

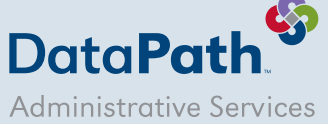

#### *Hawksbill Crag — Whitaker Point Trail, Arkansas*

## Arkansas Grown. Benefits Focused.™

# HSAToday<sup>®</sup> Online Enrollment Guide

Log in to your HSAToday<sup>®</sup> web portal:

#### **HŠAToday Enrollment** Are You Ready? Open An Account and Start Saving Today! You've taken the first step by electing a high deductible health plan, saving you Below are a few of the benefits you receive when you open an account premium dollars • Click on **Enroll Now!** Enroll in an HSA and maximize your Save Pay savings! Maximize Tax Savings Simplify Health Payments Tax-deferred contributions become Convenient debit card speeds Login Now tax-free when used for qualified heath payments and reduce paperwork expenses Forgot Your Login ID or Invest Password? Grow Your Savings If you have forgotten your Login ID or Portfolio models tailored to your Step 1.0lgt specific investment needs Password Are you eligible? To be Eligible to open and contribute to a Health Savings Account, the following must be true (Please check all that are true): I am covered by a HSA-qualified high deductible health plan.  $\Box$  $\Box$ I have no other health coverage except what is permitted as "other health coverage" under IRC Section 223.  $\Box$ Lam not enrolled in Medicare. I am not a dependent on someone else's tax return. α Continue of Cancel

- Answer the eligibility questions. Check all that are true.
- Click **Continue**
- Enter Information to **Create Your User Account**
	- Employer Code is the enrollment code given by your ER/TPA
	- **SSN**
	- First Name
	- Last Name
	- **Email**
	- Create Login ID and password  $-$  be sure to write this down
	- Answer Security Questions be sure to write these down
	- Click **Continue**

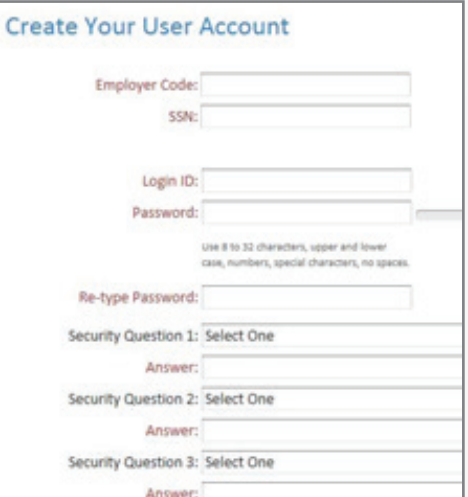

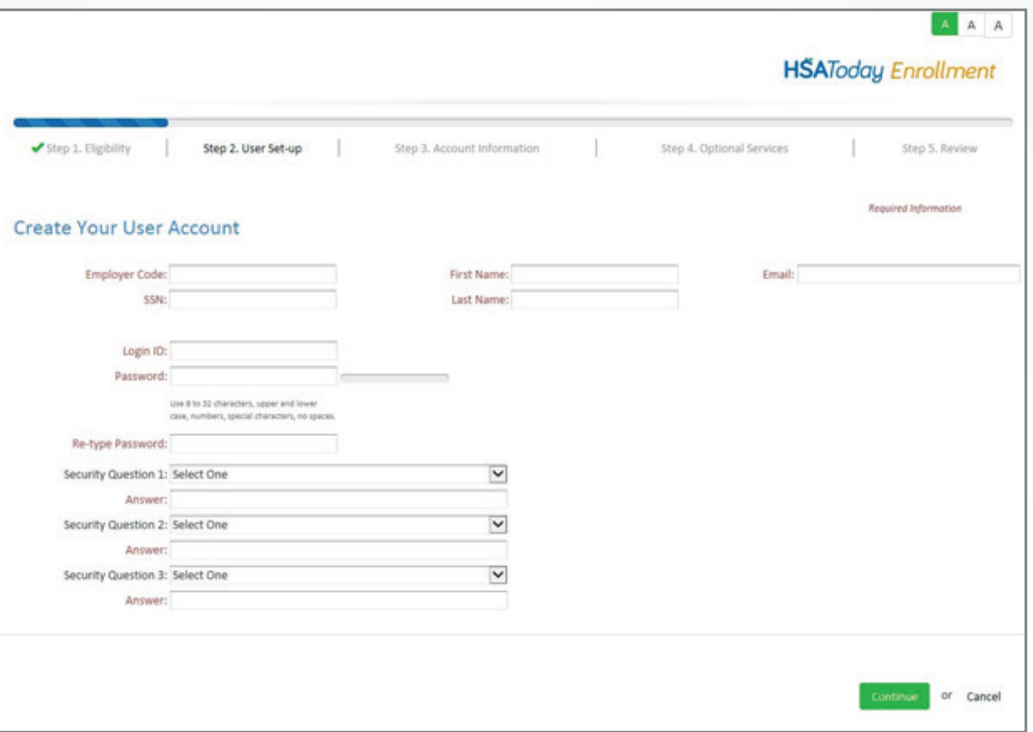

- Complete required information
- Click on **High Deductible Health Plan (HDHP)**
- Complete the Insurance Carrier Name, Effective Date of Coverage, and choose Single or Family
- The Statement Delivery option will default to online statement only.
	- Choose the other option if you want a paper statement (\$3.00 monthly fee)
- Click **Continue**

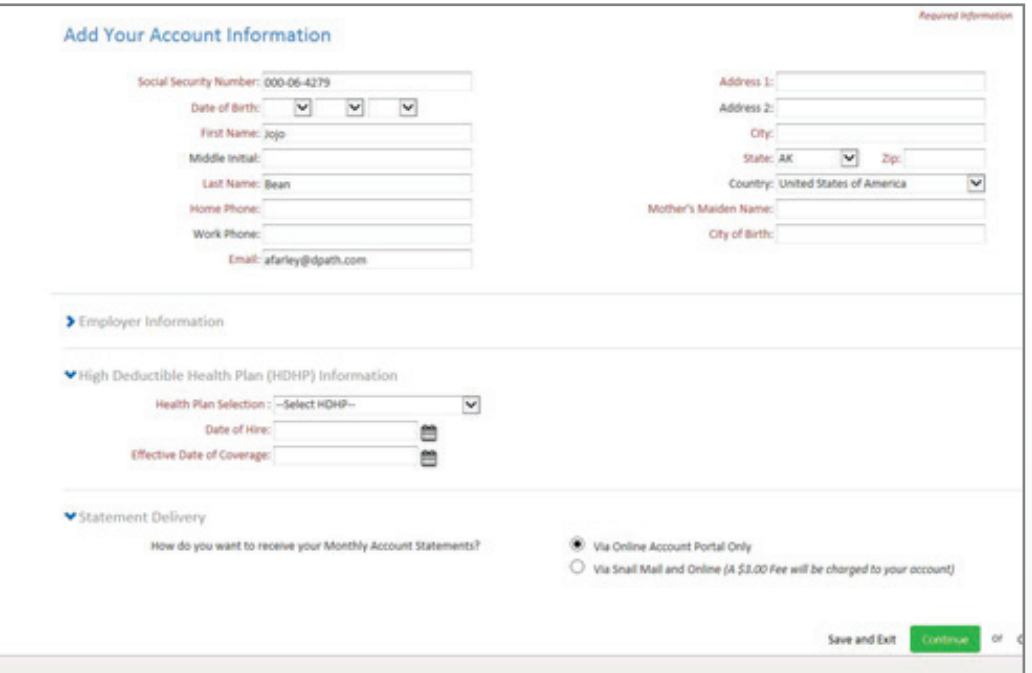

#### **Add Beneficiaries**

- Add Primary Beneficiary
- Enter SSN, Name, Address, choose Relationship, and enter Percentage
- If only one primary beneficiary, enter 100% as percentage and click **Save**
- If you have more than one primary, enter percentage less than 100% and click **Save**
- Click **+Add New Beneficiary** to add another primary beneficiary
- Once completed, click **Continue**

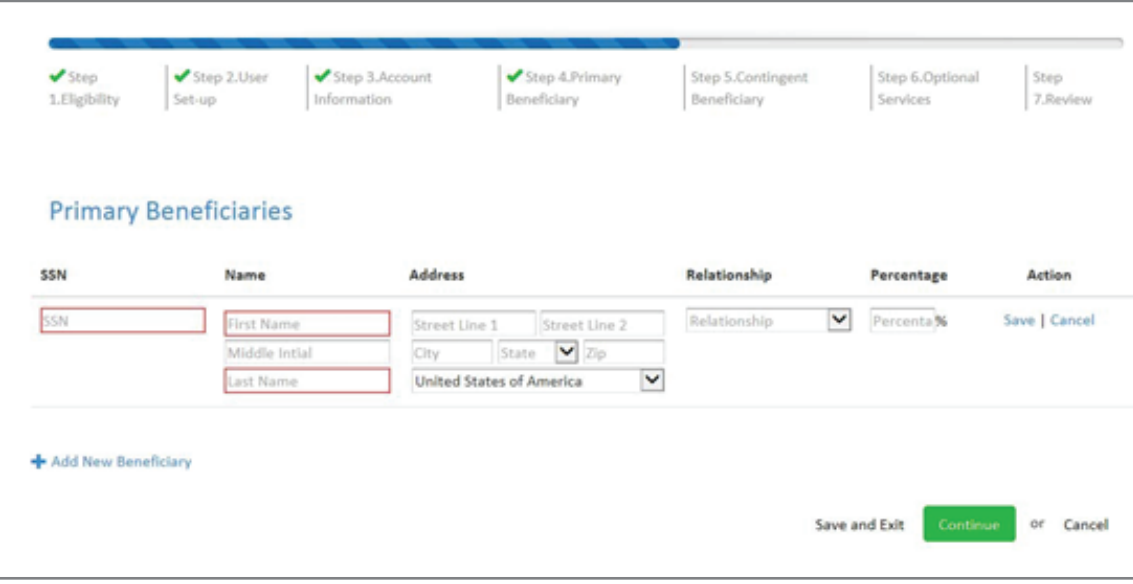

#### **Add Contingent Beneficiary**

- Add Contingent Beneficiary
- Enter SSN, Name, Address, choose Relationship, and enter Percentage
- If only one Contingent beneficiary, enter 100% as percentage and click Save
- If you have more than one contingent, enter percentage less than 100% and click Save
- Click **+Add New Beneficiary** to add another contingent beneficiary
- Once completed, click **Continue**

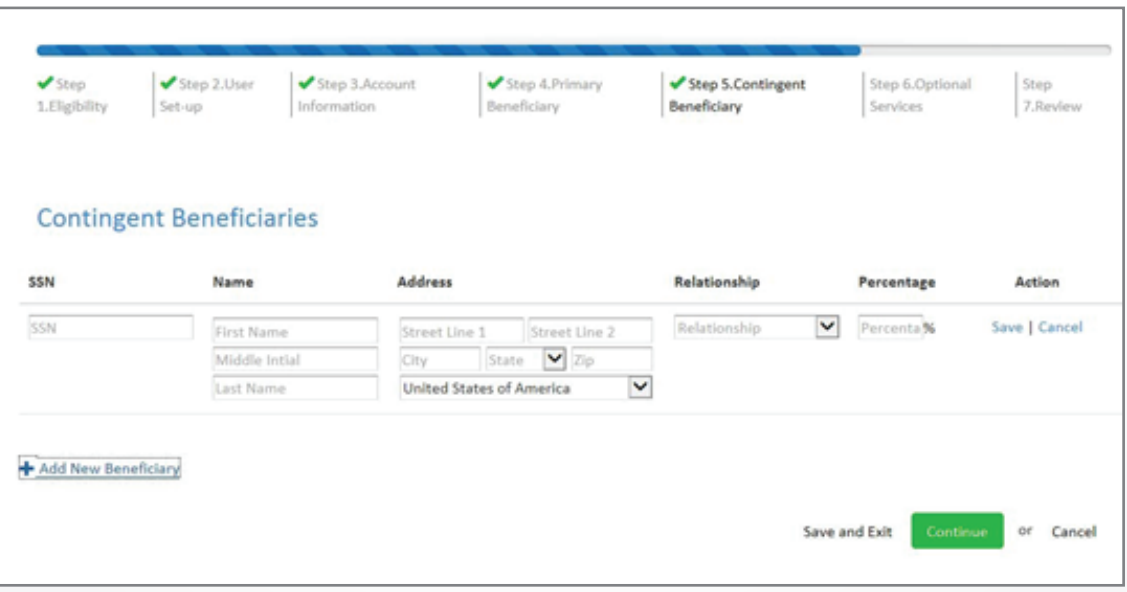

- This page is optional; it's used for setting up a bank account for direct deposits, payroll deductions, and debit cards.
- Click **Continue**

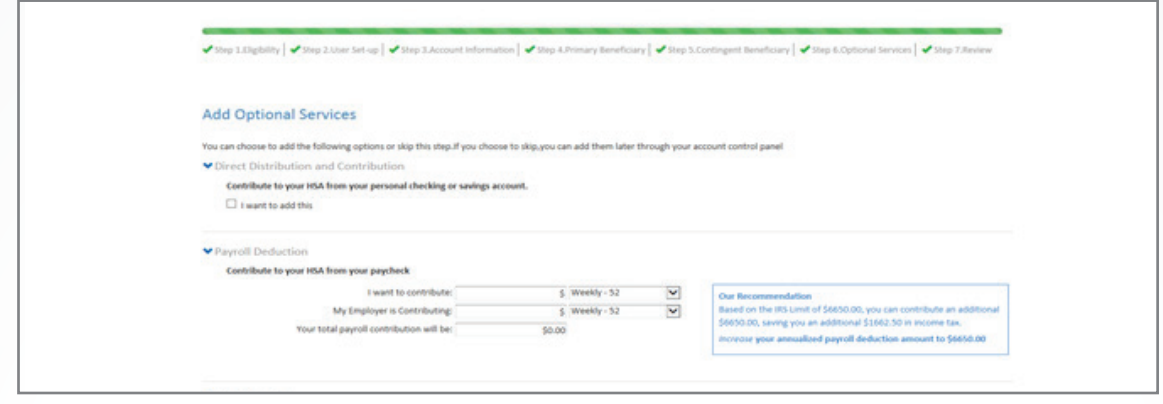

• **Direct Distribution and Contribution** ‐ Enter bank account to use for direct deposit for reimbursements or use for post tax deposits

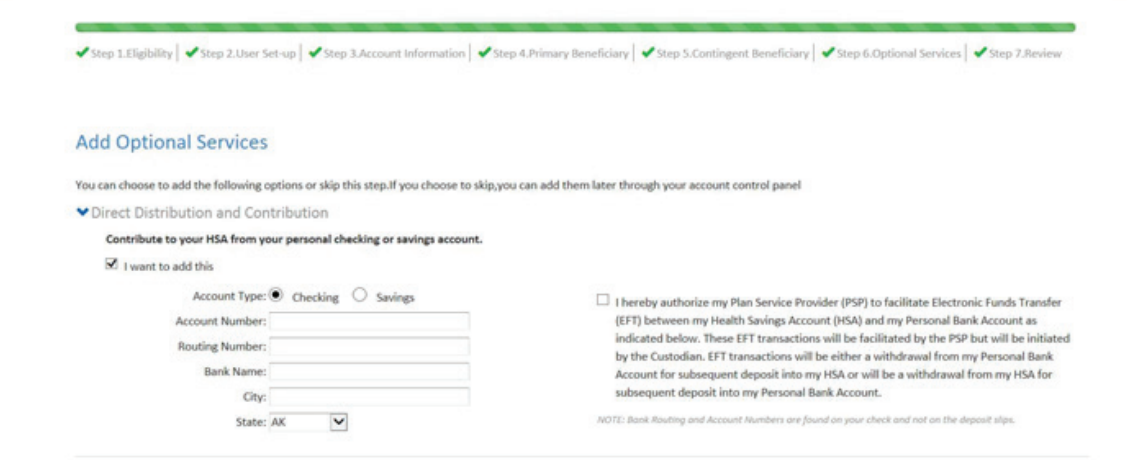

• **Payroll Deduction** ‐ Use as a calculator to see how much you can do each pay period to meet the IRS Max. This information will not feed to the payroll department at your place of employment

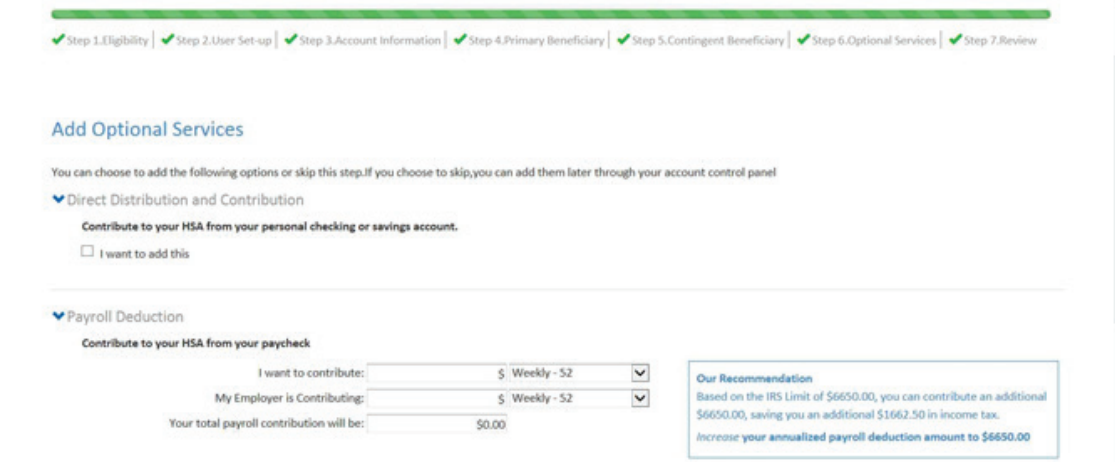

### **Debit Card(s) - Order a primary (Card 1) and secondary (Card 2).**

- Primary card will default with Account holder's name
- Secondary card can be ordered; enter name for that card in Card 2 field

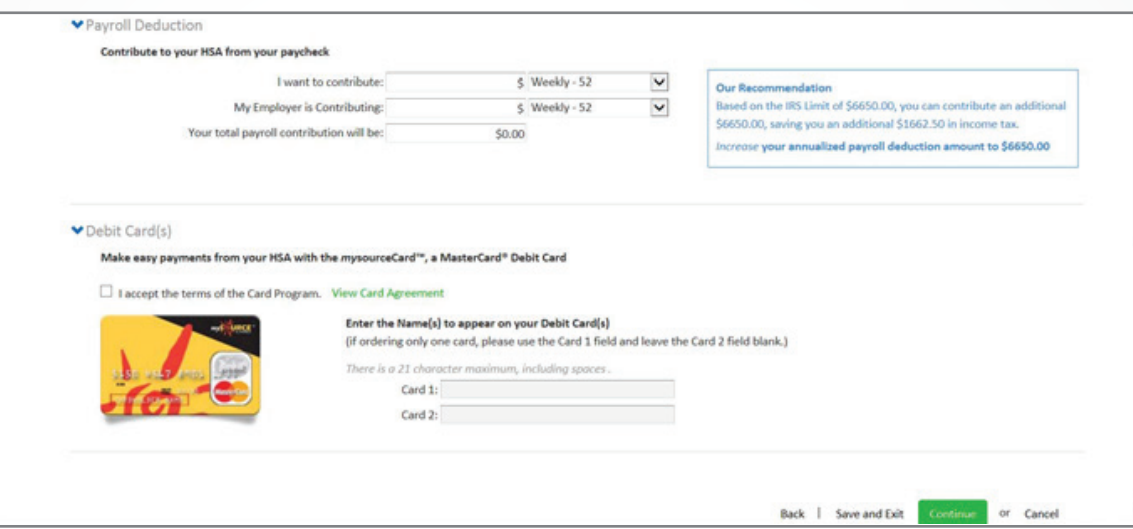

- Last Page is **Review The Application**
- Click on the arrows to expand the sections
- Edit any section that needs to be updated
- If all is correct, click **I Agree**
- Click to view "**Custodial Account Agreement**"

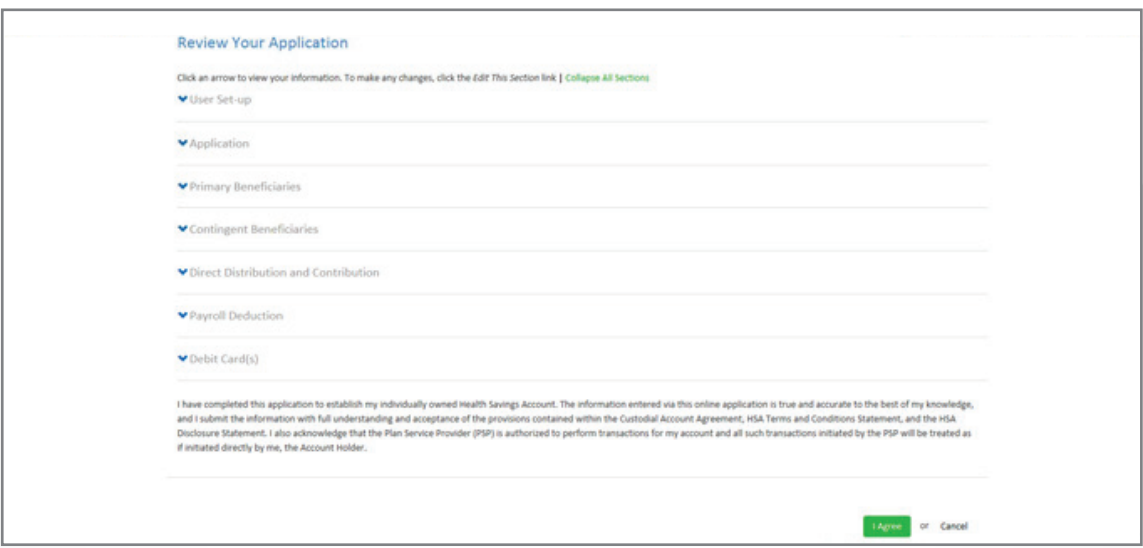

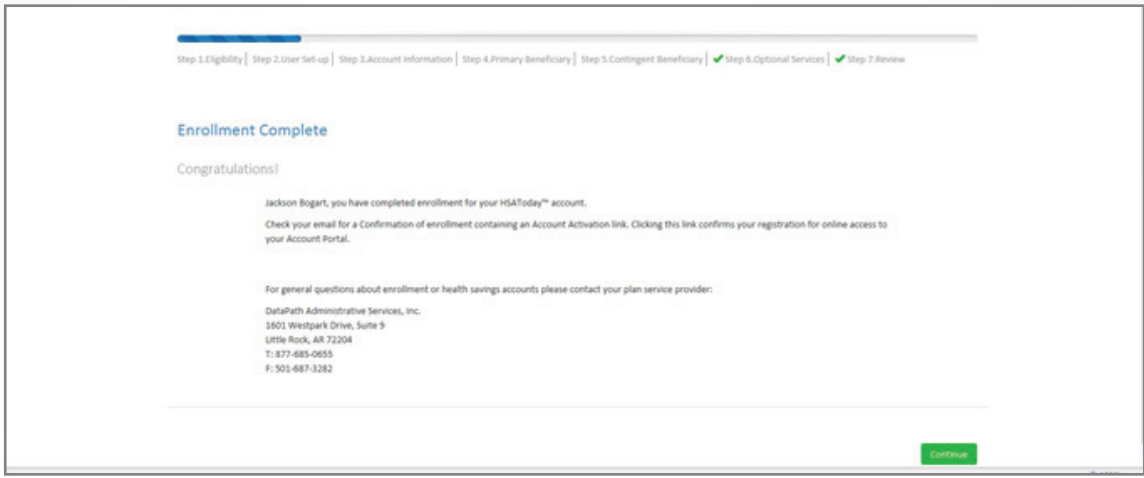

#### **Email received after enrolling**

• Click on the link to activate the account and to receive the welcome kit

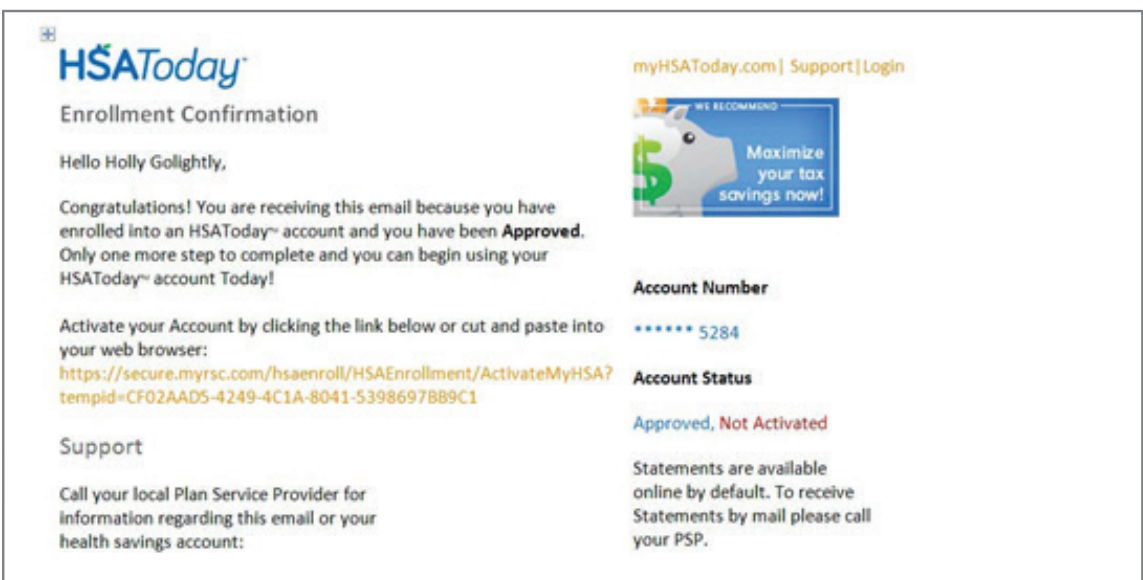

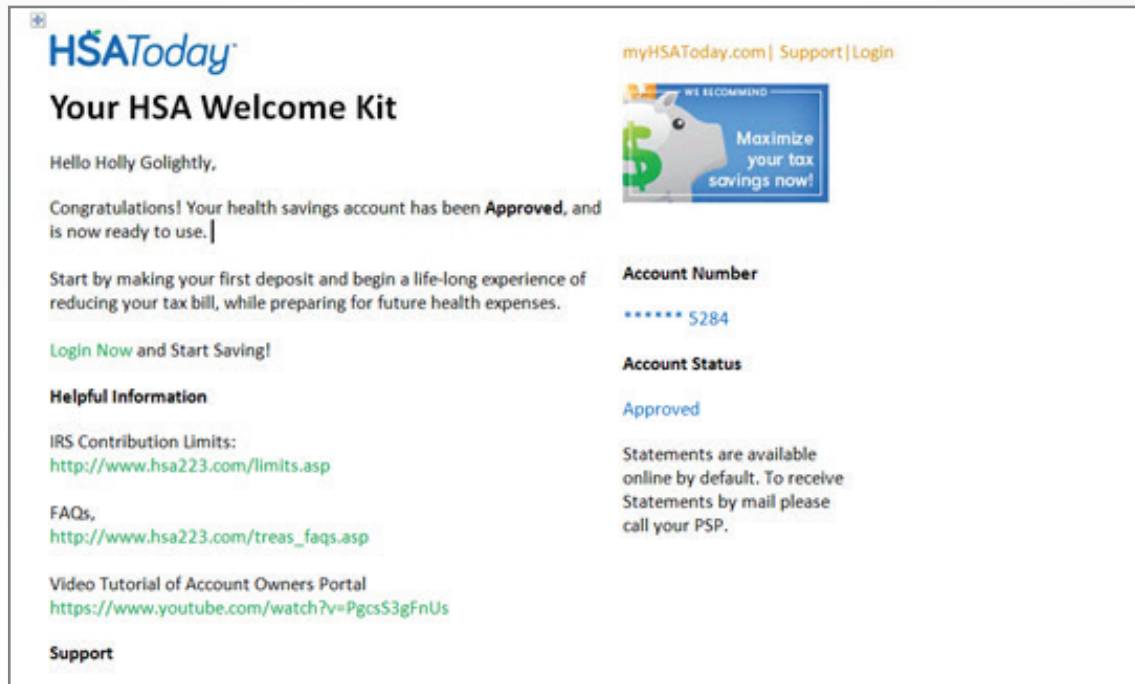

Call your local Plan Service Provider for information regarding this email or your health savings account:

DataPath Administrative Services, Inc. | PO Box 55068 | Little Rock, AR 72215 Phone: 501-687-6954 | Toll-free: 877-685-0655 | Fax: 501-687-3282 | datapathadmin.com